### **ต้องการวธิกี ารเชอื่ มตอ่ Wifi แบบ Infra เครื่องพิมพ์รุ่น ME900WD-ME960F-TX720WD สา หรบั Windows XP ค่ะ**

### **1. เช็ค IP Address ทเี่ ครอื่ งคอมพวิเตอร์เพอื่ จะน าไปเซ็ตทเี่ ครอื่ ง Printer** 1.ไปที่ **Start** เลือก **Run**

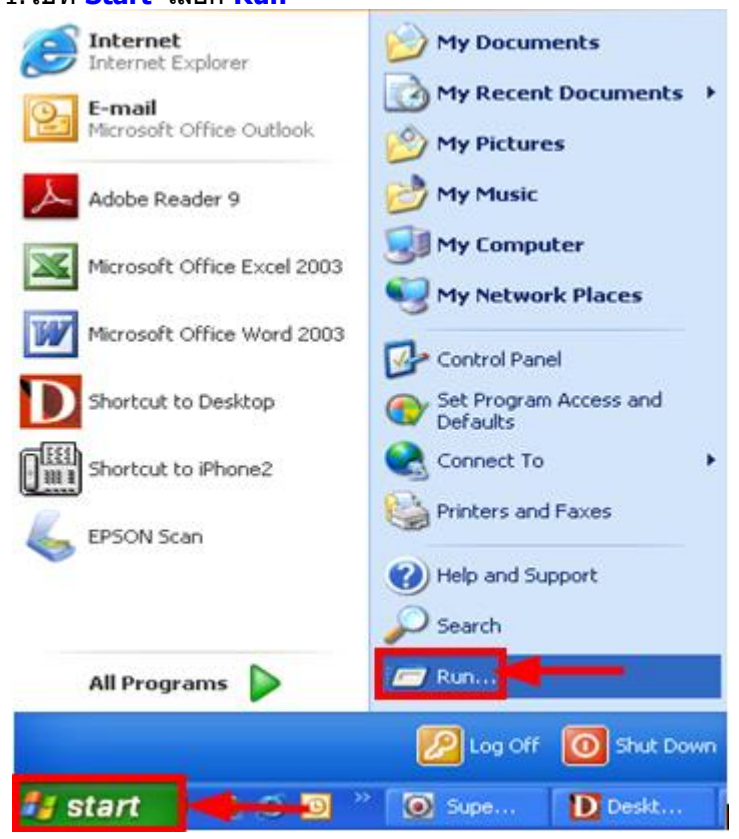

#### 2.จะปรากฎหน้าต่าง ดังรูป ให ้พิมพ์ **cmd** แล ้วคลิก **OK**

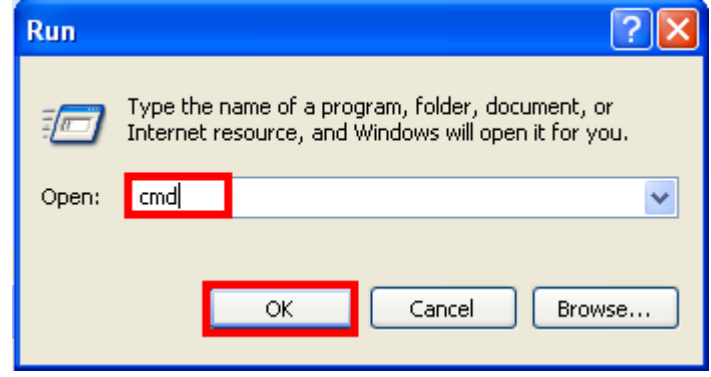

3.จะปรากฎหน้าต่าง ดังรูป ให้พิมพ์ <mark>ipconfig/all</mark> แล้ว กด Enter 1 ครั้ง ที่ keyboard

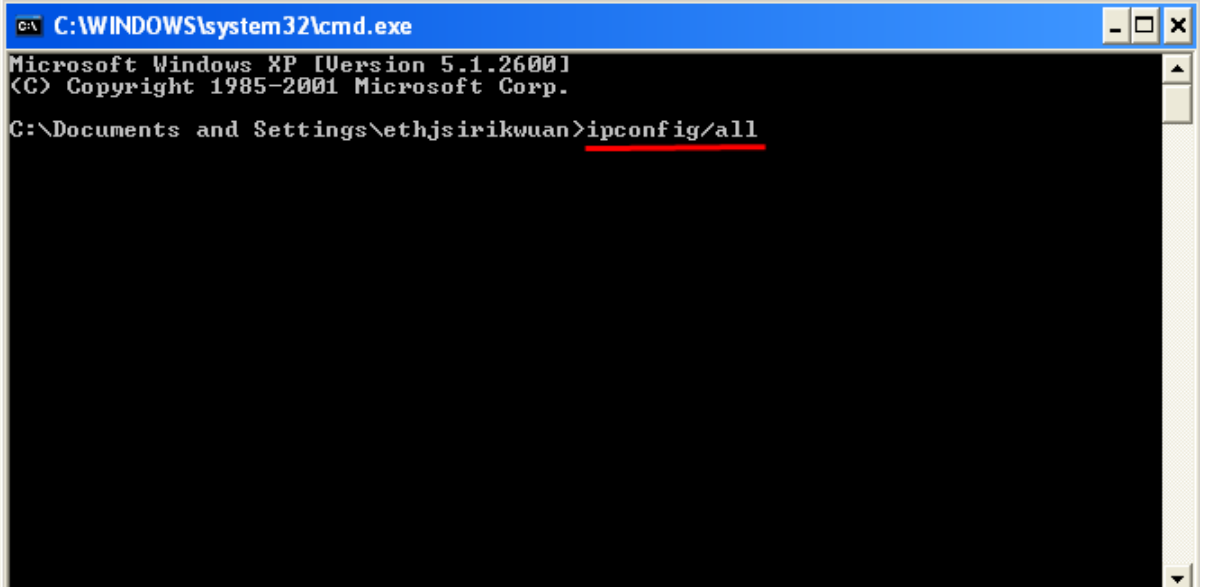

4.จะปรากฎหน้าต่าง ดังรูป ซึ่งจะโชว์ IP Address ของคอมพิวเตอร์ หลังจากนั้นให้หา IP Address ว่างให้เครื่อง Printer เพื่อจะนำ IP Address ไปเชต็ ทเี่ ครอื่ ง Printer โดยให ้ IP Address อยู่ในวง Network เดยี วกนั แตไ่ มใ่ หซ้ ้ากัน เชน่ IP Address ของคอมพิวเตอร์ เป็น **192.168.1.33** ตอ้ งเซต็ IP ของ printer ให ้เป็น **192.168.1.63**

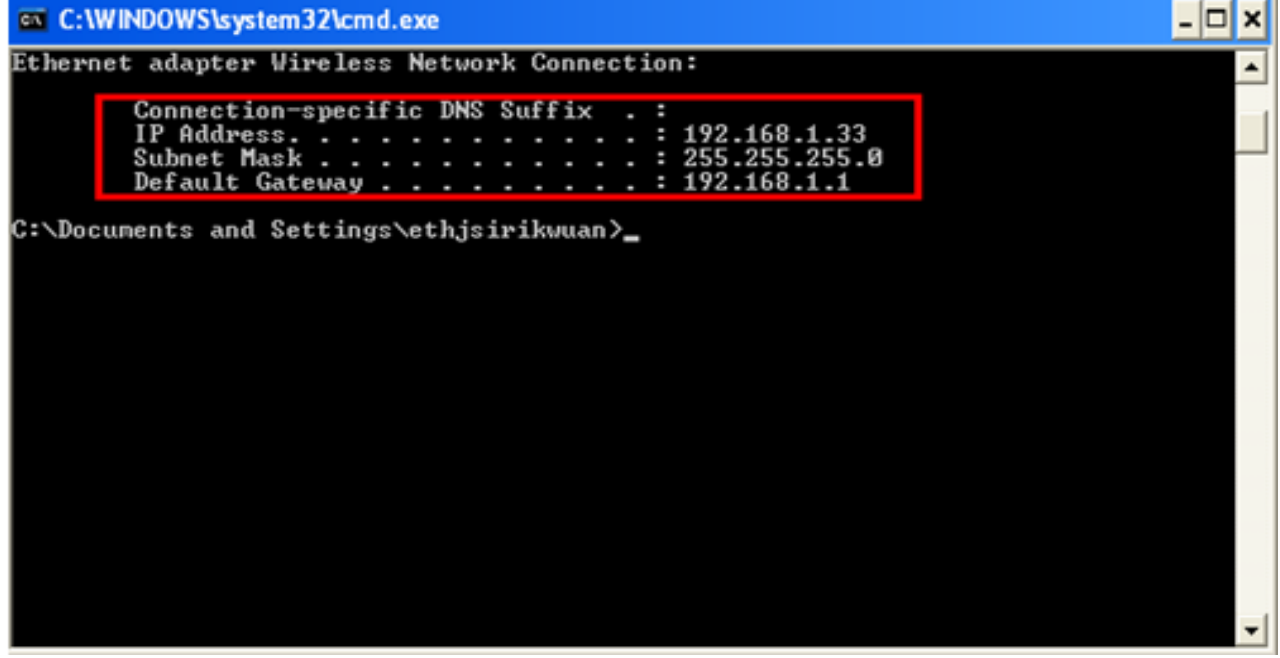

5. ถ้าต้องการเช็คว่า IP Address ที่จะนำไป Set ที่ Printer เป็น IP ที่ว่างหรือไม่ ให้พิมพ์คำว่า **ping เคาะวรรค แล้วตามด้วย IP ทตี่ อ้ งการเช็ค เชน่ ping 192.168.1.63 -t** แล ้วกด Enter (เลข IP Address สามารถเปลี่ยนได ้ ตามปลายทาง)

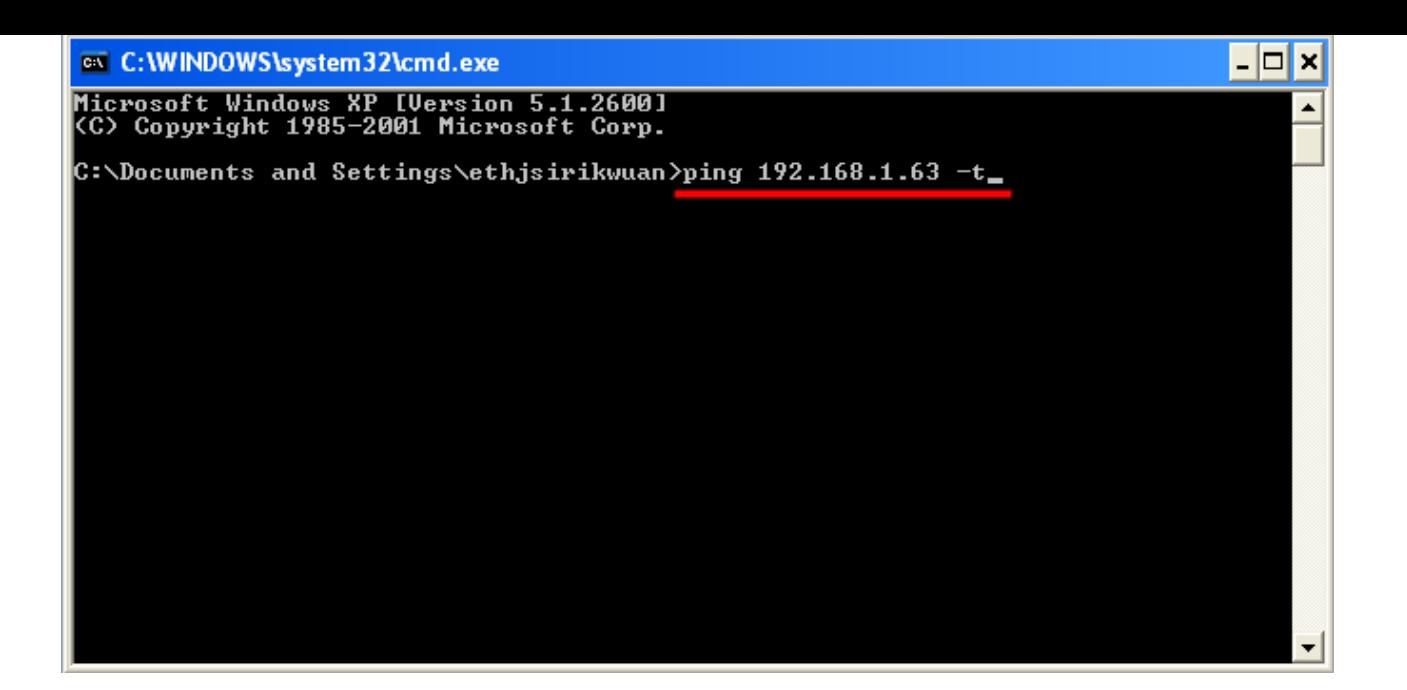

6. ถา้มสี ญั ญาณจะขนึ้ ขอ้ ความวา่ Reply from … (เลข IP Address ตามเครื่องปลายทาง)

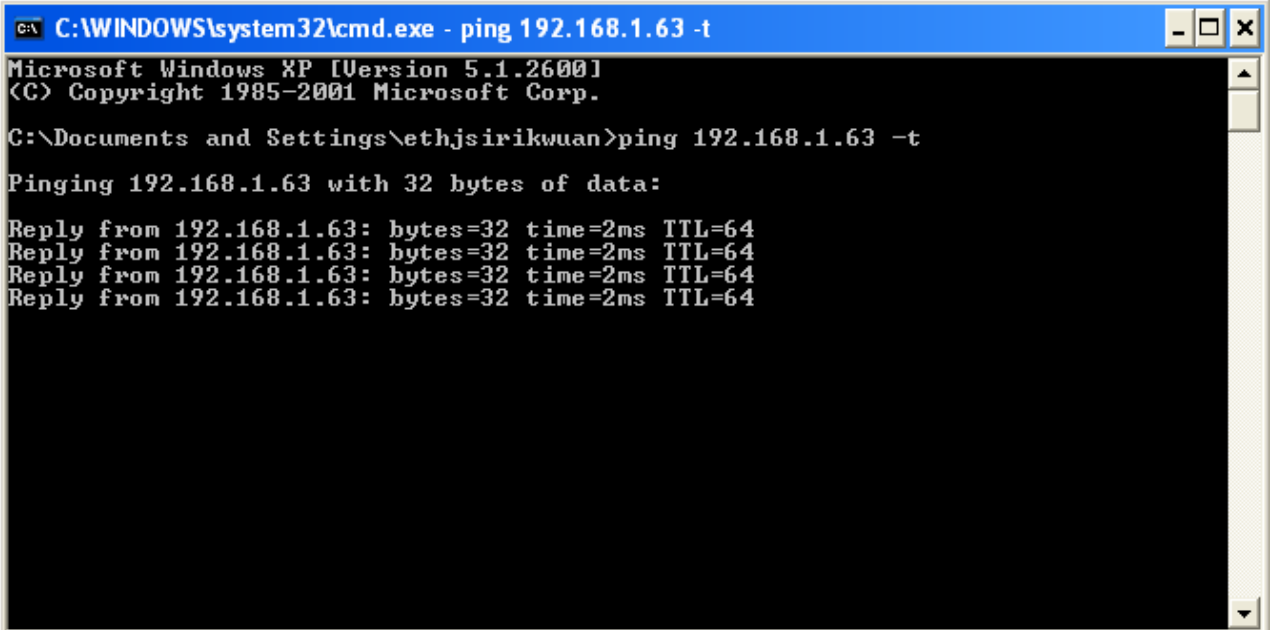

7. แตถ่ า้ไมม่ สี ญั ญาณจะขนึ้ มาวา่ Request timed out **(แสดงว่า IP Address ตัวนี้เป็ นค่าว่าง ให้น า IP ตัวนี้ไป Set ที่ Printer)**

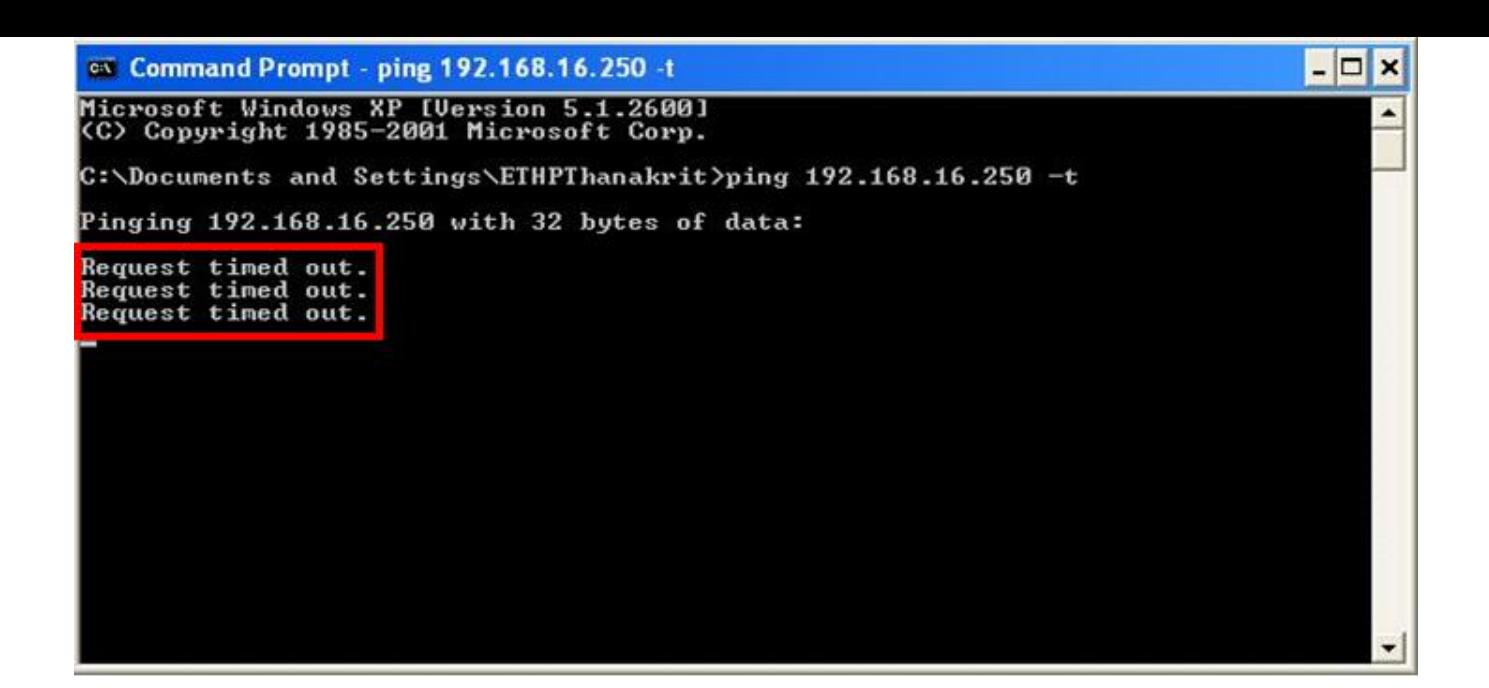

### **2. Set ค่าที่เครื่อง Printer**

กดปุ่ ม **OK**

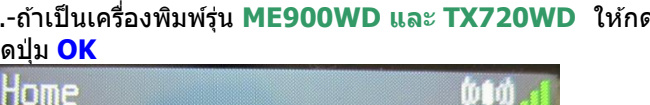

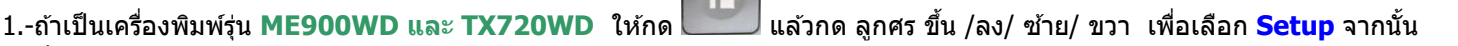

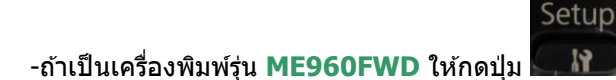

Setup

Enter the mode

**Select Others** 

**\*\* ถ้าเครื่องพิมพ์ที่มีเคย set ไว้แล้วให้ท าตามขั้นตอนดังต่อไปนี้ แต่ถ้ายังไม่เคย set ให้ไปที่ข้อ 2** 

1.1 เลือก **Restore Default Setting** แล ้วกด **OK**

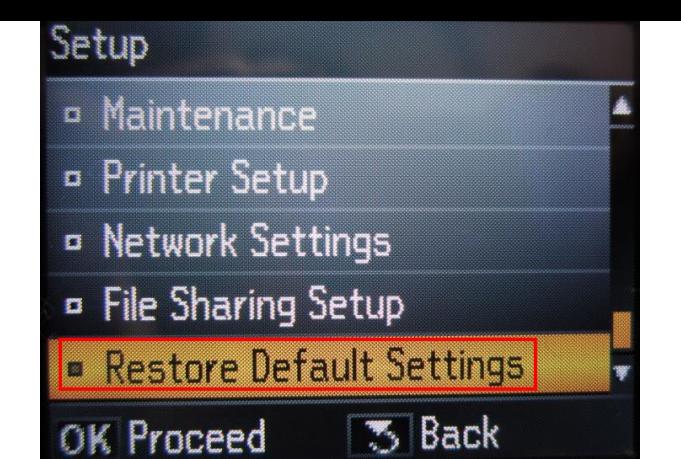

## 1.2เลือก **Reset Network Setting** แล ้วกด **OK** Reset Network Settings **E** Reset All except **Network Settings** <sup>D</sup> Reset All Settings OK Proceed **35 Back** 1.3 เลือก **Yes** แล ้ว กด **OK** Warning Ш Restore all Network Settings to defaults?  $\sqrt{4}$  $D$  No

OK Proceed

1.4 กด **OK** 

![](_page_5_Picture_0.jpeg)

### 2.เลือก **Network Setting** แล ้วกด **OK**  Setup

![](_page_5_Picture_2.jpeg)

<sup>o</sup> Check Network Connection **¤ Confirm Network Settings** 

2.2

OK Proceed

1.ตั้งชื่อเครื่องพิมพ์ หรือ หรืออาจใช้ Default ที่มากับเครื่องก็ได*้* 2.เลอืกลกู ศร ซา้ย/ขวา เพอื่ เลอื ก **Done** จากนั้น กดปุ่ ม **OK**

**3** Back

![](_page_6_Picture_0.jpeg)

### 2.3 เลือก **Manual** แล ้วกดปุ่ ม **OK**

![](_page_6_Picture_2.jpeg)

2.4 จะปรากฎหน้าต่างให ้**ใส่ IP Address**

ใหใ้ส่ IP Address ที่อยู่ในวง Network เดียวกันกับ IP ของเครื่องคอมพิวเตอร์ <u>(หมายเหต</u>ุ : ให้ใส่ IP Address ที่ทำการ ping จากหัวข้อด้านบน ที่เป็น IP ว่าง ที่ไม่มีเครื่องอื่นใช้งาน )</u>

![](_page_6_Picture_5.jpeg)

2.5ใส่ค่า <mark>Subnet Mask</mark> ลงไปแล้วกดปุ่มลูกศรซ้าย/ขวา เพื่อเลือก <mark>Done</mark> แล้วกดปุ่ม **OK** 

![](_page_7_Picture_1.jpeg)

(ดูข้อมูลจากการพิมพ์ **ipconfig/all** ของเครื่องคอมพิวเตอร์ที่จะ ใช้งาน ต้องSet ให้อยู่ในวง Network เดียวกัน)

### 2.6 ใสค่ า่ **Default Gate way** ลงไป แลว้กดป่มุ ลกู ศรซา้ย/ขวา เพอื่ เลอื ก **Done** แล ้วกดปุ่ ม **OK**

![](_page_7_Figure_4.jpeg)

(ดูข้อมูลจากการพิมพ์ **ipconfig/all** ของเครื่องคอมพิวเตอร์ที่จะใช้งาน ต้อง Set ให้อยู่ในวง Network เดียวกัน)

![](_page_7_Picture_6.jpeg)

### 2.7 จะปรากฎหน้าต่าง **Confirm Setting** จากนั้นกดปุ่ ม **OK**

![](_page_8_Picture_0.jpeg)

3.1เลือก **Setup Wizard** แล ้วกดปุ่ ม **OK**

![](_page_9_Picture_0.jpeg)

 $\overline{\phantom{a}}$ 

3.4จะปรากฎหน้าต่าง **Confirm Setting** จากนั้นกดปุ่ ม **OK**

![](_page_10_Picture_0.jpeg)

![](_page_10_Picture_1.jpeg)

3.7จะปรากฎหน้าต่างกำลังพิมพ์

OK Proceed

![](_page_11_Picture_0.jpeg)

 $\bigcirc$  noonew (D:)

 $\bar{\mathbf{x}}$ 

Shared Documents

EPSON (E

AutoPlay

Search...

Open

Explore

3.ดับเบิ้ลคลิกที่<mark>๛</mark>Printer

Change a setting

Eject this disk

**Other Places** 

![](_page_12_Picture_0.jpeg)

![](_page_12_Picture_1.jpeg)

### 5.ดับเบิ้ลคลิกที่

![](_page_12_Picture_3.jpeg)

6.ดับเบิ้ลคลิกที่

![](_page_13_Picture_49.jpeg)

![](_page_13_Picture_1.jpeg)

8.คลิกชื่อเครื่องพิมพ์ แล*้*วคลิก **OK** 

![](_page_14_Picture_23.jpeg)

# 9.เลือกภาษา แล้วคลิก **ตกลง**<br><mark>ี่ ยูทิสิทิ์สำหรับทิตทั้งเครื่องพรันเตอร์เอปสัน</mark> เลือกภาษา ภาษา English (English) ตกลง

10.คลิก **Accept**

![](_page_15_Picture_18.jpeg)

### 11.ปรากฎหน้าต่างก าลังติดตั้งไดร์เวอร์

![](_page_15_Picture_2.jpeg)

12.คลิก **Manual** 

![](_page_16_Picture_15.jpeg)

### <u>13.จะปรากฏหน้าต่างให้เลือกพอร์ต เลือกพอร์ตไหนก่อนก็ได้ จากนั้นคลิก **OK**</u>

![](_page_16_Picture_16.jpeg)

14.จะปรากฎหน้าต่างดังรูป

![](_page_17_Picture_0.jpeg)

### 15.คลิก **OK**

![](_page_17_Picture_2.jpeg)

### **4. Connect Wireless ที่เครื่องคอมพิวเตอร์ กับ Router หรือ Access Point**

![](_page_17_Picture_4.jpeg)

### 2.เลอื กชอื่ **Router หรือ Access Point** จากนั้นคลิก **Connect**

![](_page_17_Picture_6.jpeg)

### **5. Add Port ที่ไดร์เวอร์เครื่องพิมพ์** 1.คลิกที่ **Start** เลือก **Printers and Faxes**

![](_page_18_Picture_1.jpeg)

### ี่ 2.คลิกขวาที่ชื่อเครื่องพิมพ์ จากนั้นเลือก Propreties

![](_page_18_Picture_75.jpeg)

3.จะปรากฎหน้าต่างดังรูป 1.เลือกแทบ **Port**  2.คลิกที่ **Add Prot**

![](_page_19_Picture_23.jpeg)

#### 3.จะปรากฎหน้าต่าง ดังรูป 1.คลิก **Standard TCP/IP Port** 2.คลิก **New Port**

![](_page_19_Picture_24.jpeg)

4.คลิก **Next**

![](_page_20_Picture_0.jpeg)

5.ใส่ IP Address ที่ใด*้*มีการเซ็ตไว้ที่เครื่องพิมพ์ จากนั้น คลิก <mark>Next</mark>

![](_page_20_Picture_50.jpeg)

6.คลิก **Finish**

![](_page_21_Picture_13.jpeg)

### 7. คลิก **Close**

![](_page_21_Picture_14.jpeg)

### 8.คลิก **Apply**

![](_page_22_Picture_17.jpeg)

### <u>9.เลือกแทบ Ganeral จากนั้นคลิกที่ Print Test Page เพื</u>่อทดสอบการเชื่อมต่อ

![](_page_22_Picture_18.jpeg)